#### 学内無線 LAN へ接続できない場合の対処法

北方キャンパス(KITASPOT)、ひびきのキャンパス(HIBSPOT)への接続がうまくいかな い場合、ネットワーク設定を削除し再度接続をすると改善されることがあります。以下のとおり ネットワーク設定を削除し、再度接続を試みてください。

なお、ひびきのキャンパスの場合は、以下説明文の KITASPOT を HIBSPOT に読替えてくだ さい。

#### Windows10の場合

- (1) デスクトップ右下にある「Windows」アイコンをクリックし、 表示されるスタートメニューの「設定」を選択
- (2) 「ネットワークとインターネット」をクリック
- (3) 「Wi-Fi」を選択し、画面右側の下部「Wi-Fi 設定を管理する」をクリック
- (4) 「既知のネットワークの管理」にある【KITASPOT】を選択し、「削除」をクリック

### ● Windows11の場合

- (1) デスクトップ下にある「Windows」アイコンを右クリックし、表示されるメニューの 「ネットワーク接続」を選択
- (2) 「Wi-Fi」を選択し、切り替わった画面の「既知のネットワークの管理」をクリック
- (3) 「既知のネットワークの管理」にある【KITASPOT】の右にある「削除」をクリック

#### ▶ Mac OS の場合

※Ventura 以降

- (1) 画面左上のリンゴマーク(アップルメニュー)から、「システム設定」を選択
- (2) 左のメニューから「Wi-Fi」を選択
- (3) 右側に表示される【KITASPOT】のさらに右にある「詳細」ボタンをクリック、 または「接続したことのあるネットワーク」一覧から【KITASPOT】の右にある(…)を クリックして「このネットワークを削除」をクリック

※以前のバージョンの MacOS

- (1) 画面左上のリンゴマーク(アップルメニュー)から、「システム環境設定」を選択
- (2) 「ネットワーク」をクリック
- (3) 左のメニューから「Wi-Fi」を選択
- (4) 「詳細」ボタンをクリックし、接続したことのあるネットワーク一覧から 【KITASPOT】を選択
- (5) リスト下にある削除ボタン(‐)をクリックし、「OK」⇒「適用」とクリック

# iOS(iPhone など)の場合

- (1) ホームから「設定」をタップ
- (2) 「Wi-Fi」をタップ ※「Wi-Fi」が「オフ(白色)」になっている場合はタップし「オ ン(緑色)」する
- (3) 【KITASPOT】の右側にある「i」をタップ
- (4) 「このネットワーク設定を削除」をタップ
- (5) 「Wi-Fi ネットワーク設定 KITASPOT を削除しますか?」というポップアップが表示 されるので、「削除」をタップする。

## ● Androidの場合

- (1) ホームから「設定」をタップ
- (2) 「ネットワークとインターネット」をタップ
- (3) 「Wi-Fi」を選択。Wi-Fi が OFF になっている場合は ON にする
- (4) 「Wi-Fi ネットワーク」の一覧から【KITASPOT】を長押しし、「ネットワークから切 断Ⅰ を選択

※「パスワードが設定されていた場合、設定内容が破棄されますがよろしいですか?」とメッ セージが表示される場合は、「はい」をタップする。

※ネットワーク削除後、再度、接続を試してください。

Wi-Fi 接続方法やパスワード (ネットワークキー) については、ポータルページにてご確認いた だけます。

■セキュリティキーの確認方法

北九大ポータルへログイン後、

- (1) Menu➡キャンパス info➡学内共有ファイルを開く。
- (2) 画面下部、学内共有ファイル一覧の下から、 学内共有ファイル> 各種システムマニュアル> 1 学内無線 LAN への接続、を開く。

(3) ネットワークセキュリティキー.pdf ファイルを開く。

上記操作によりご確認ください。

<問い合わせ先> 情報総合センター学生窓口 (ヘルプデスク) TEL:093-964-4039

■ネットワーク接続など 画像付きの説明はこちら

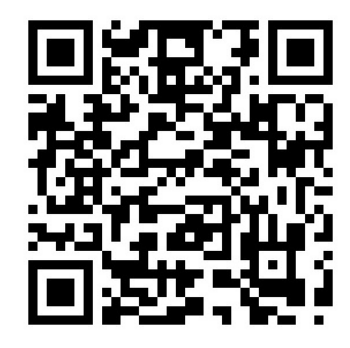